# Geavanceerde draadloze instellingen op RV215W

## Doel

Met de pagina Geavanceerde draadloze instellingen kunt de gebruiker verschillende draadloze instellingen op de RV215W wijzigen, zodat de router optimaal presteert.

Dit artikel legt uit hoe u geavanceerde draadloze instellingen op de RV215W kunt configureren.

### Toepasselijke apparaten

・ RV215W

### Softwareversie

•1.1.0.5

### Geavanceerde draadloze instellingen

Stap 1. Meld u aan bij het programma voor webconfiguratie en kies Draadloos > Geavanceerde instellingen. De pagina Geavanceerde instellingen wordt geopend:

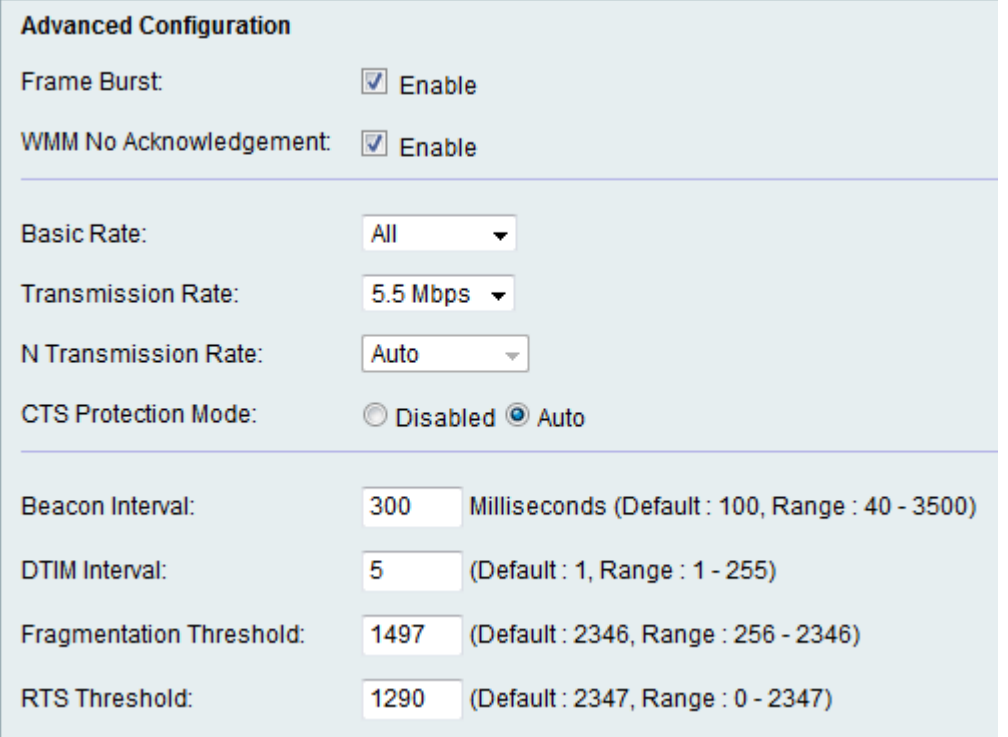

Stap 2. Controleer het aanvinkvakje Enable om Frame Burst in te schakelen. De Internet Service Provider (ISP) biedt een maximale snelheid waarmee gegevens kunnen reizen, de zogeheten CIR (Committed Information Rate). Wanneer er echter wel bronnen beschikbaar zijn, kunnen pakketten worden verzonden boven de CIR-limiet. Deze optie wordt Packet Burst genoemd. Frame burst verbetert de mogelijkheid van een client om gegevens bij

hogere doorvoersnelheden te uploaden met het gebruik van wachtinterframemetjes om een reeks tot drie pakketten te barsten voordat de client een vereiste periode moet wachten. Deze functie maakt het mogelijk dat het pakket barst optreedt, waardoor de totale netwerksnelheid wordt verhoogd.

Opmerking: De Frame Burst ondersteunt alleen 1-3 klanten. Als er meer dan 3 klanten zijn, beperkt Frame Burst feitelijk de doorvoersnelheid van het netwerk.

Stap 3. Controleer het aanvinkvakje Enable om WMM No Acwledgement in te schakelen. Met de Wi-Fi multimedia optie kan de QoS-functie (Quality of Service) worden gebruikt voor multimediatoepassingen zoals VoIP en video. Hiermee kunnen de netwerkpakketten van de multimediatoepassing prioriteit hebben boven de reguliere datanetwerkpakketten, zodat multimediatoepassingen soepeler en met minder fouten kunnen worden uitgevoerd. Deze optie levert een efficiëntere doorvoersnelheid op, maar met hogere foutenpercentages.

Stap 4. Kies het tarief waarmee het apparaat informatie uit de vervolgkeuzelijst Basis snelheid kan verzenden. De beschikbare opties zijn:

- ・ 1-2 Mbps Deze optie werkt het beste met oudere draadloze technologie.
- ・ Standaard Deze optie wordt via alle standaard draadloze snelheden verzonden.
- ・ Alle Deze optie geeft draadloze snelheden door.

Stap 5. Kies het gewenste gegevensoverdrachtpercentage in de vervolgkeuzelijst Transmission Rate. Deze optie is beschikbaar indien de modus Draadloos netwerk niet alleen voor N is. Als u op N-only klikt, slaat u de volgende stap over.

Opmerking: De instellingen voor de draadloze netwerkmodus kunnen worden gevonden in het artikel Draadloze basisinstellingen op RV215W.

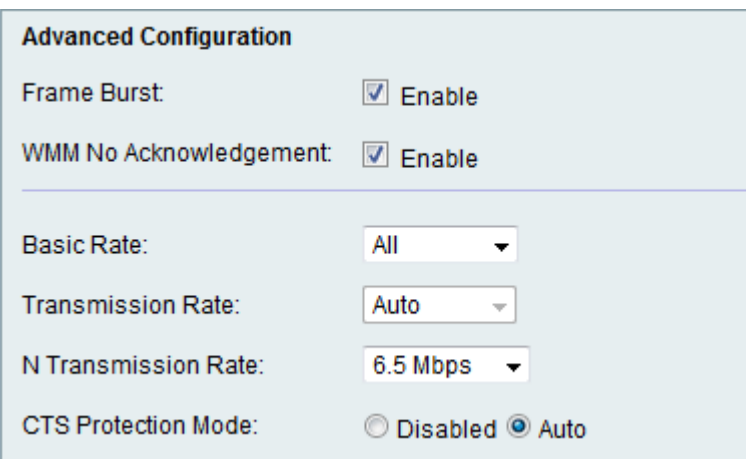

Stap 6. Kies het gewenste N-gegevensoverdrachtpercentage in de vervolgkeuzelijst Ntransmissieverhouding. De snelheid van gegevensoverdracht wordt ingesteld afhankelijk van de snelheid van Wireless-N netwerk. Met deze optie kunt de gebruiker het beschikbare bereik van de transmissiesnelheden kiezen.

Opmerking: Wireless-N netwerk is de naam die wordt gegeven voor de hardwaregateways die het draadloze netwerk 802.11n ondersteunen.

Stap 7. Klik op de gewenste radioknop CTS Protection Mode. Met de CTSbeschermingsoptie (Clear-To-Verzend) kan het beschermingsmechanisme worden gebruikt om botsingen tussen stations in een gemengde omgeving van 802.11b en 802.11g te

minimaliseren. De beschikbare opties zijn:

- ・ Uitgeschakeld De CTS-beveiligingsmodus is uitgeschakeld.
- ・ Auto De CTS-beveiliging controleert alleen wanneer dat nodig is.

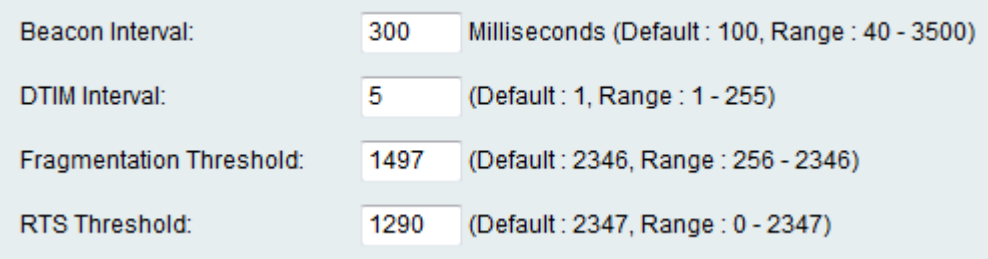

Stap 8. Voer de tijd (in milliseconden) in het veld Beacon Interval in dat een bakenpakket wordt verzonden. Een baken is een pakket dat door het apparaat wordt uitgezonden om het draadloze netwerk te synchroniseren.

Stap 9. Voer het gewenste tijdsinterval in het veld TIM Interval. Het geeft het tijdsinterval aan waarin het Delivery Traffic Indication Message (DTIM) moet worden verstuurd. Wanneer de RV215W uitzending of multicast berichten voor verbonden cliënten heeft gebufferd, verstuurt het de volgende DTIM met een DTIM Interval-waarde. Wanneer de klanten de bakens horen zijn ze wakker om de uitzending en multicast berichten te ontvangen.

Stap 10. Voer de drempelwaarde in het veld Fragmentation-drempel in. Deze optie biedt de maximale grootte voor een pakje voordat gegevens in meerdere pakketten zijn gefragmenteerd.

Opmerking: Wanneer er een groter pakketfout is, kan de drempelwaarde van het fragment worden verhoogd om de foutsnelheid te verminderen.

Stap 1. Voer de drempelwaarde in het veld RTS-drempel in. Deze optie geeft het tijdsinterval door waarin de aanvraag-to-Verzend (RTS) frames naar de ontvanger worden verzonden.

Stap 12. Klik op Opslaan.